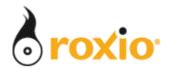

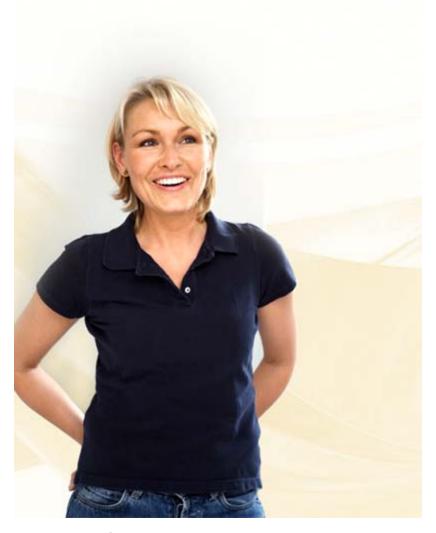

## Producing Stunning Video in Minutes With CineMagic

Roxio Easy Media Creator 10

© 2007 Sonic Solutions. All rights reserved.

This tutorial will demonstrate how to quickly and easily produce stunning video using CineMagic, an Easy Media Creator 10 Task Assistant. 1. Run Easy Media Creator 10 Suite, and click Video Video in the Project Pane. Click Video 2. Then click **CineMagic**. Click CineMagic This opens Roxio CineMagic. CineMagic Select video files and a soundtra looking movie for you. 3. Click Add Video/Photos. **Add Content** CineMagic opens the Add Video/Photo dialog. Note Click to add video, photos and background audio that you can use CineMagic with digital photos and to your production. videos, but this tutorial will use a video file. Name = 1 Name = 1 Nam Click to pre-select Click Add Select Scene: Video/Photos 🔔 Add Background Audio... 4. Add videos by: Clicking any individual video and then selecting Add Video/Photo. Add contiguous videos by clicking the first video, holding down the Shift key and clicking the last video; then select Add Video/Photo. Hawaii.avi Add random photos by holding down the Ctrl Click Add Video/Photo key and clicking all desired videos and then Add Video/Photo. Add Video/Photo 5. If desired, click **Select Scenes** to open Click Select Scenes CineMagic's Video Scenes Selector dialog where you can choose which scenes to include in the video and Select Scenes... which to cut. 🝌 Add Background Audio... Note that you can let CineMagic choose all scenes by skipping step 6 and jumping right to Step 7. 6. In the Video Scene Selector dialog, you can:

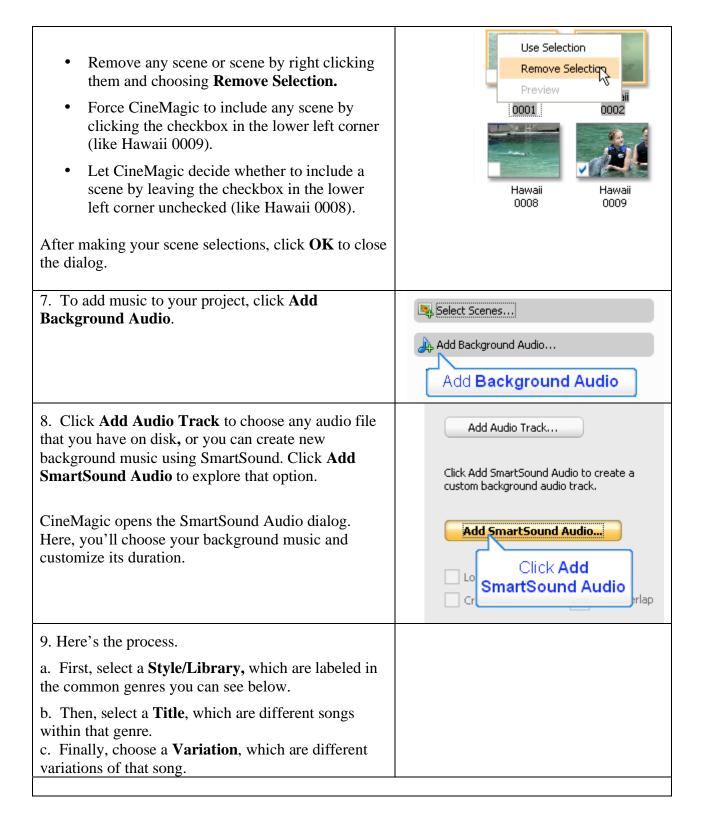

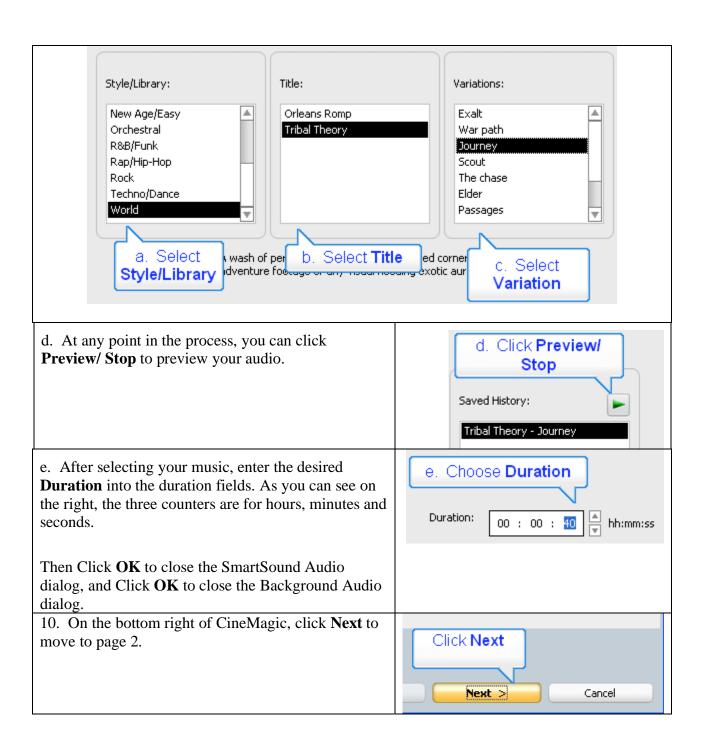

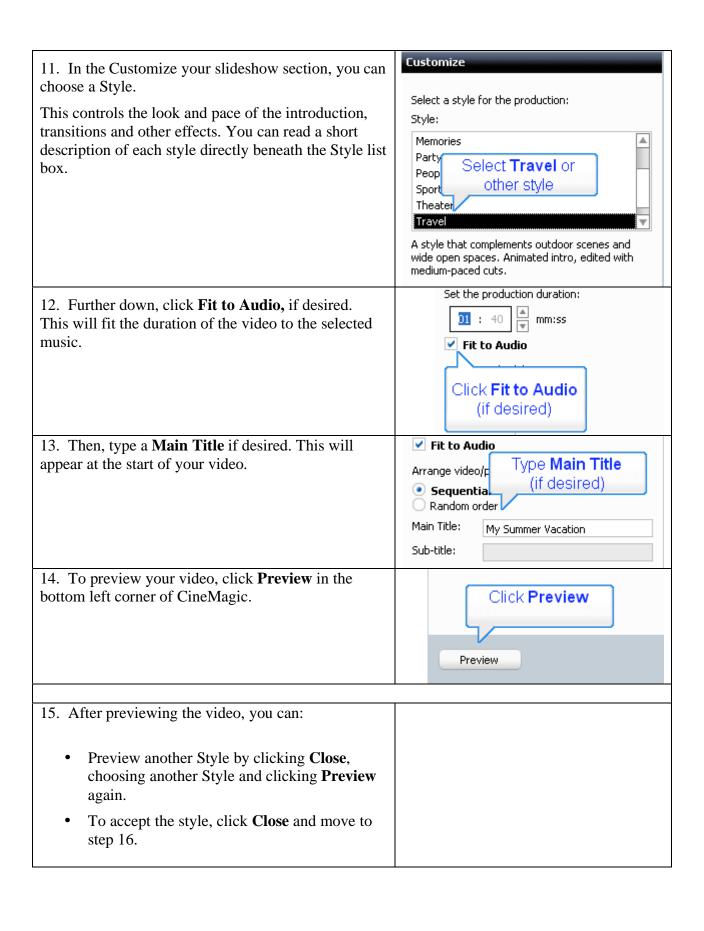

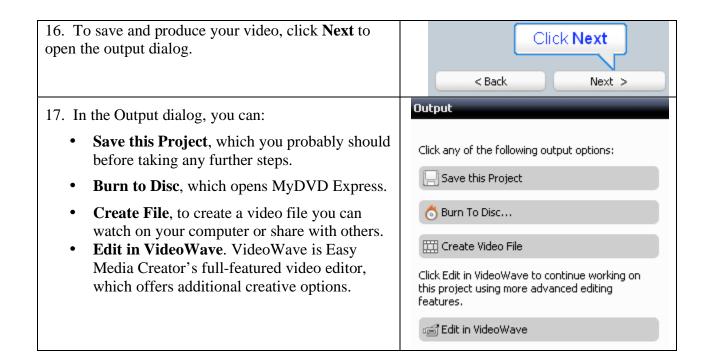